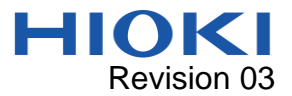

# BT5525 Sample Application Manual

### **Overview**

BT5525 Sample Application (this application) can perform the following operations on the BT5525:

- Setting for BT5525
- ⚫ Display of measured values (measurement or update of measured values at specified time intervals)
- ⚫ Backup and Restoration of the instrument's settings
- Sending and receiving communication commands
- ⚫ Displaying and saving monitor data
- ⚫ Displaying and saving BDD data

### System requirements

- CPU: 1 GHz or greater
- Memory: 512 MB or more
- ⚫ OS: Windows10, Windows11
- ⚫ Microsoft .NET 6.0
- Interface: USB 2.0 (virtual COM port), LAN
- Monitor resolution: 1024 x 768 dots or greater
- ⚫ Hard disk: 30 MB free space or more (However, if .NET Framework 6.0 is not installed, approximately 2.5 GB is required separately)

### Installing the application

- 1. Double-click " setup\_BT5525 Sample Application.exe".
- 2. The installer screen will appear.
- 3. Click Next every time when it appears.
- 4. Installation will begin. When the installation is complete, a shortcut icon will be created on the desktop.

#### Uninstalling the application

⚫ Windows10, Windows11

The application can be uninstalled by opening the Windows Setting, choosing Apps.

#### Connecting the instrument to your computer

⚫ Connecting the instrument via USB Works with standard Windows drivers.

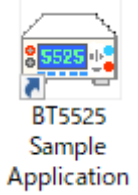

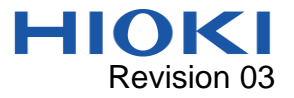

⚫ Connecting the instrument via LAN You'll need a LAN cross cable.

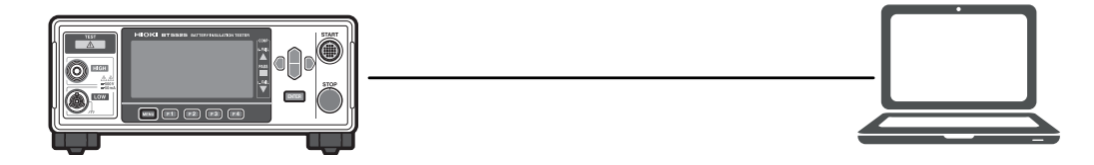

### Launching and connecting to the application

- 1. Double-click the application's shortcut on the desktop. The measurement screen will be displayed.
- 2. Select the Function and Interface then click [Connect].

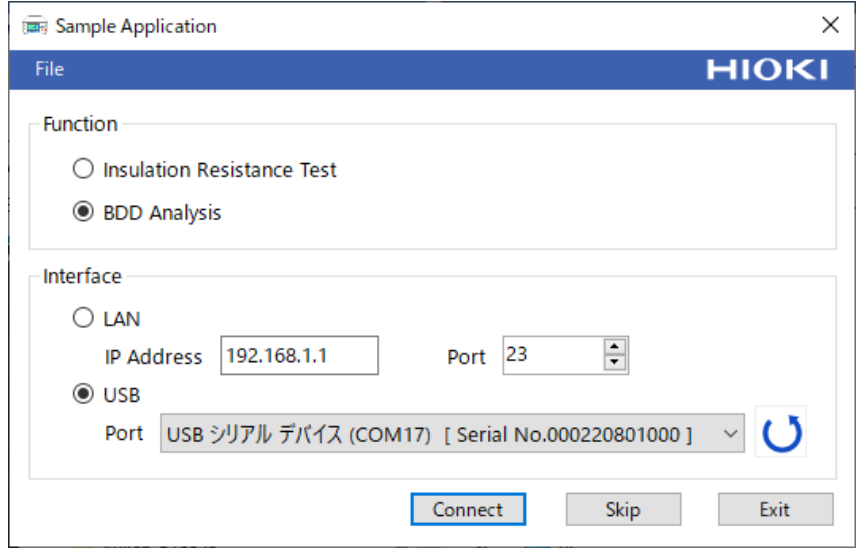

 $\times$ 3. If you get an error message like the one on the right, Open Error. please make sure that you are using the correct IP address and port. Also, the port may be used by other applications.  $\overline{\alpha}$ 

### Application interface

This application will force the following settings upon connection. When the application is closed, the following settings will be restored to the original settings at the time of connection.

※If it does not exit successfully or cannot communicate on exit, the settings remain as follows.

- ・Response of measured value and status. :MEASure:VALid 255
- ・Command monitor OFF.
- ・Automatic data output setting OFF.

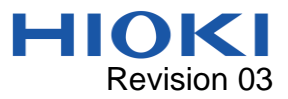

Selecting the delimiter character for text (CSV) files

- ⚫ This application has the ability to save data to a text (CSV) file
- You can set the separator used for data delimitation from the menu. Please set the separator according to your environment.

## ・Comma (",") separator

・Semicolon (";") separator

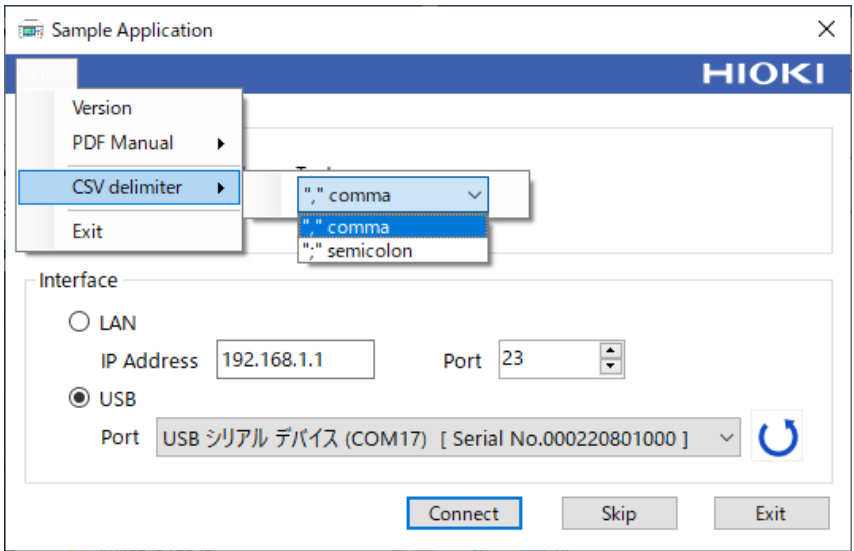

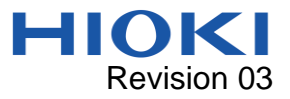

### Insulation Resistance Test

Operate this instrument from the application to perform an insulation resistance test.

#### **Overview of Main Screen**

- ➢ When this application is launched, it synchronizes with the settings of the instrument.
- $\triangleright$  When you change the settings on the screen, the settings on the instrument will automatically change as well. Please note that if you change the settings from the instrument, the settings on the screen will not be reflected.

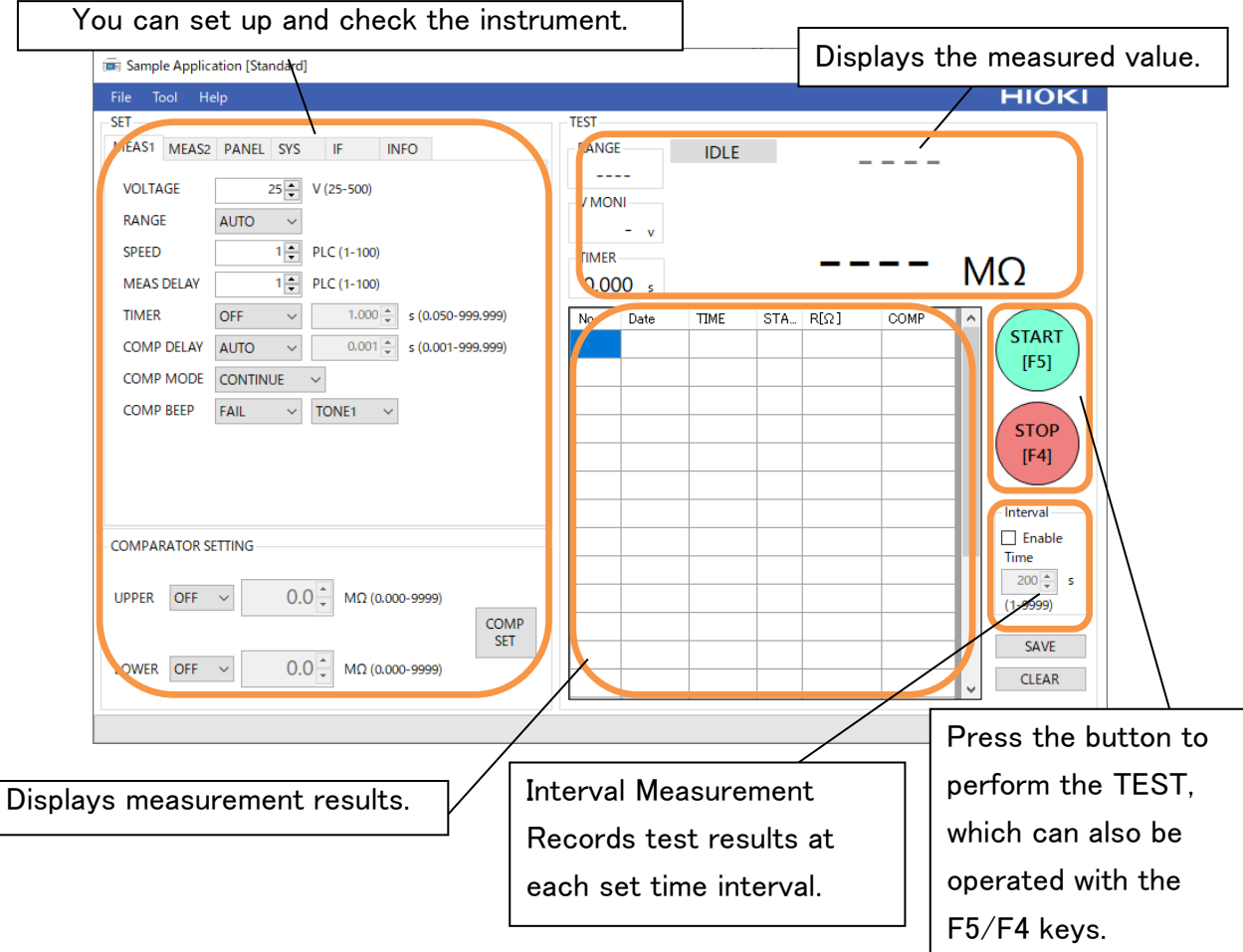

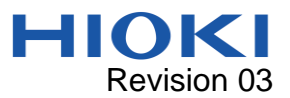

## ⚫ MEAS1、MEAS2

 $\triangleright$  All test settings that can be configured on the instrument can be changed.

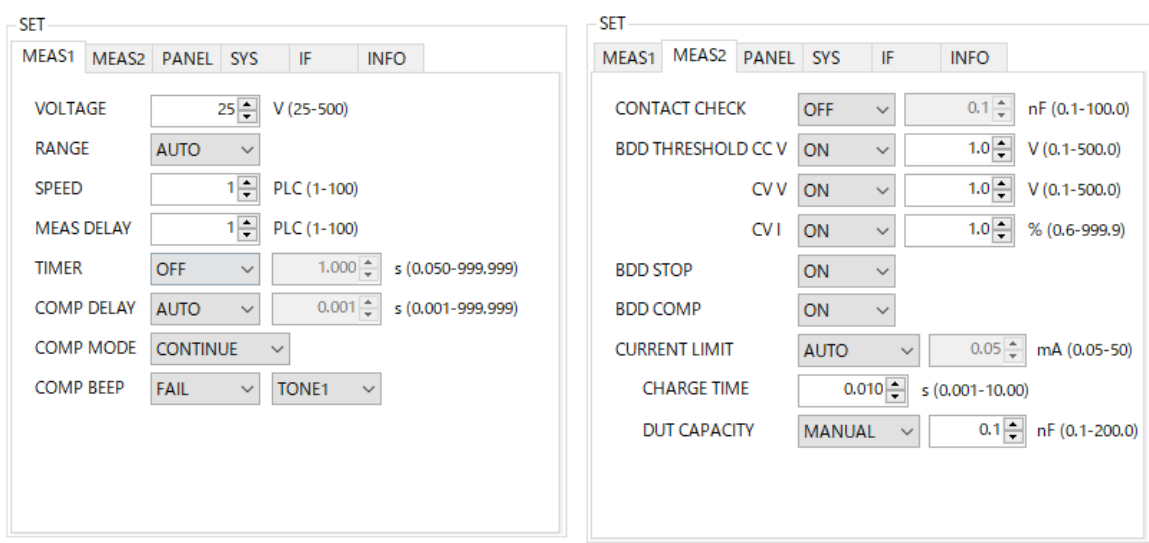

### ⚫ COMPARATOR SETTING

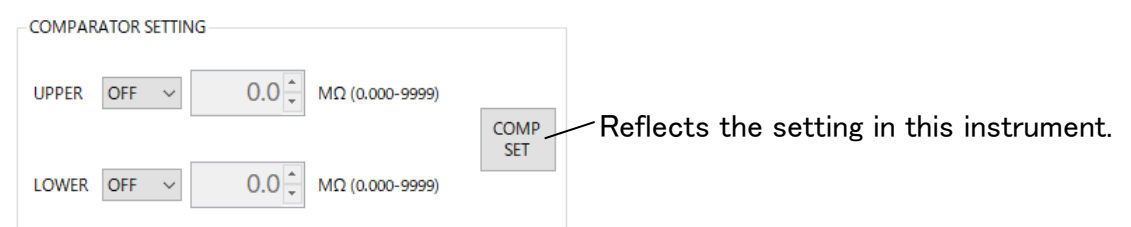

### ⚫ PANEL

![](_page_4_Picture_94.jpeg)

- Saves the settings to the specified panel number. If panel data already exists, it is overwritten.
- Loads the settings for the specified panel number.

 Renames the specified panel number. (Max. 10 single-byte alphanumeric characters) Deletes the setting of the specified panel number.

![](_page_5_Picture_0.jpeg)

![](_page_5_Picture_95.jpeg)

- $\triangleright$  [RESET] : The settings of the instrument other than the communication settings and panel are initialized.
- ➢ LAN: To change the LAN settings, press [Reflect]. The instrument's LAN settings will not be changed until [Reflect] is pressed; if a LAN connection has been made, it will be reconnected.
- $\triangleright$  Some functions cannot be set from the application.

## ⚫ INFO

Information on this instrument can be checked.

![](_page_5_Picture_7.jpeg)

![](_page_6_Picture_0.jpeg)

## ⚫ Various Tools

The following windows open from [Tool] on the top toolbar. When the window is closed, it returns to the original screen. The instrument will be synchronized with the instrument at that time.

![](_page_6_Picture_3.jpeg)

## ➢ Backup

![](_page_6_Picture_5.jpeg)

## ➢ Restore

![](_page_6_Picture_7.jpeg)

- Backs up the instrument's settings and saves a dedicated settings file.
- Check the items to be backed up and click [Backup] to open the folder selection screen. When "Complete Backup" is displayed, the backup is complete. If multiple PANELs are set up, it may take some time.
- Restore the instrument's settings from the dedicated settings file created by the above backup.
- Press [File] and select the backup file from the folder.
- Press [Restore] to execute the restoration, which is complete when "Complete Restore" is displayed. If multiple PANELs are set up, it may take some time.

![](_page_7_Picture_0.jpeg)

### BDD Analysis

Insulation resistance test is performed, and when the test stops, monitor voltage and current values (reference values) from the start of the test are acquired, displayed on the data grid, and waveforms are displayed on the graph.

Waveform data can be saved as CSV. (Note that this is different from the actual detection waveform of the BDD function.)

- Overview of Main Screen
	- $\triangleright$  When this application is launched, it synchronizes with the settings of this instrument.
	- $\triangleright$  When the screen settings are changed, the settings of this unit are automatically changed as well.

![](_page_7_Picture_77.jpeg)

![](_page_8_Picture_0.jpeg)

## **SETTING**

➢ Graph setting

![](_page_8_Figure_3.jpeg)

## ➢ BDD setting

![](_page_8_Picture_175.jpeg)

Sets the number of waveforms sampled.

 Sets the degree to which sampled waveforms are thinned out. Larger values result in lower resolution, but allow acquisition of waveforms of longer duration.

 The recording time with the above settings is shown.

 If checked, the voltage and current graphs are displayed separately.

Enable BDD setting, set threshold

- CCV: Detects V in CC (charging) state
- CVV: Detects V in CV (steady) state
- CVI: Detects I in CV (steady) state
- When turned ON, the test is stopped when the BDD count reaches 1 or more.

## **TEST**

![](_page_8_Figure_16.jpeg)

![](_page_9_Picture_0.jpeg)

## ⚫ BDD data / MONITOR data

![](_page_9_Picture_213.jpeg)

- After the test STOP, it is read from the instrument and the display is updated.
- It can be saved as CSV by [SAVE].
- Vmoni and Imoni are reference values.
- BDD data displays the result when BDD COUNT is 1 or more, and the unit of BDD value is [V] when Type is CCV or CVV, and [%] when CVI.

Note that the % of CVI is a percentage of the BT5525's own reference value and cannot be converted to a current value.

#### Graph / TEST data Graph

![](_page_9_Figure_9.jpeg)

![](_page_9_Picture_214.jpeg)

#### Graph

- Displays monitor value waveforms of voltage and current.
- Displays the detection time and magnitude of BDD as dots with bars.
- Move, zoom in/out, and copy images on the graph by mouse operation.
- Check boxes allow you to switch between showing/hiding the waveforms and fixing the axes.

## TEST data

**Lists the test results.** 

For details, refer to the

":MEASure?" and

":CONTactcheck:CAPacitance?" command pages of the instrument's user manual.

![](_page_10_Picture_0.jpeg)

## **Option**

The [Tool] on the top toolbar opens the [Option] window.

## ➢ Auto save function

![](_page_10_Picture_131.jpeg)

- File Help Option SETTIN **TOR** data
- At the end of the test, the checked items are automatically saved in CSV format. If none of the items are checked, the file will not be automatically saved.
- Enter the location to save the CSV file.
- Click [OK] to save the settings and apply them from the next test.

The file name to be saved automatically changes depending on the data checked.

File name : yyyy-MM-dd\_HH-mm-ss\_auto\_xxxx.csv (xxxx is the type of storage and number of data)

![](_page_10_Picture_132.jpeg)

![](_page_11_Picture_0.jpeg)

## ➢ Application acceleration

![](_page_11_Picture_50.jpeg)

- Checking the option speeds up the operation of this application. If you have a lot of data you want to auto-save and the test interval is short, etc., and data cannot be read out in time, please try speeding up the process.
- Press [OK] to save and apply the settings.